# **MegaStat Start-up Instructions**

After running the MegaStat installer program, you need to get MegaStat on the Excel Add-Ins ribbon by doing the following steps. You should only have to do this once.

After installation, a link to the **MegaStat User's Guide** will be on the Start → All Programs menu.

#### **1. Start Excel**

#### **2. Go to Excel Options**

Excel 2010: File  $\rightarrow$  Options Excel 2007: Office Button  $\rightarrow$  Excel Options (at the bottom of the window) Excel 2003: Tools  $\rightarrow$  Add-Ins and go to step 5.

**3. Click Add-Ins** on the left menu list. You will now see a list of Excel Add-Ins. MegaStat should be in the Inactive Application Add-ins list as shown here:

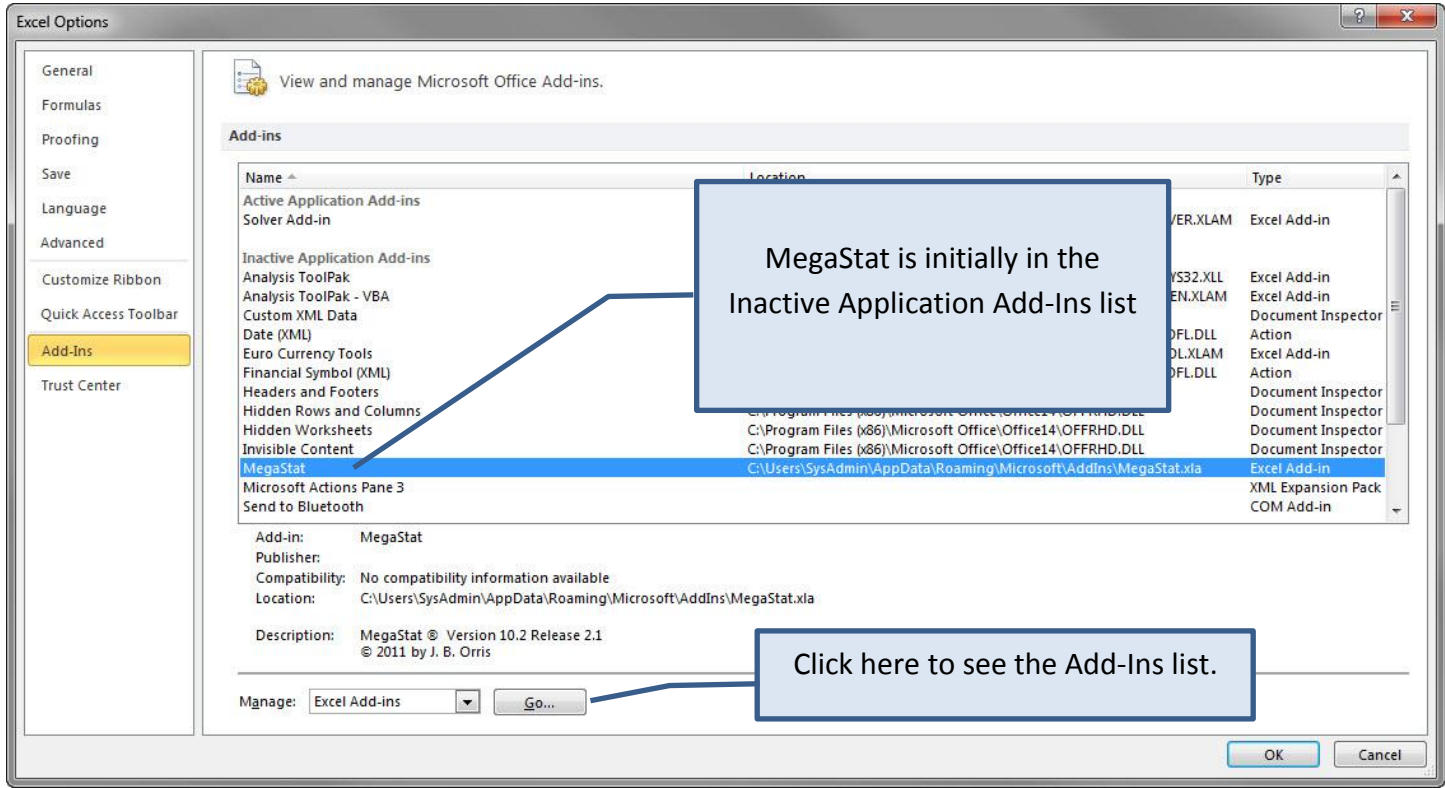

**4. Click Go**... for Manage Excel Add-Ins near the bottom of the screen and the Add-ins window will appear.

**5. Click the check box next to MegaStat** in the Add-Ins list unless it is already checked. **Click OK** when MegaStat is checked. If more than one MegaStat is listed you probably did not uninstall an earlier version. Check only the latest version and after completing the next step go to Control Panel and uninstall the previous version.

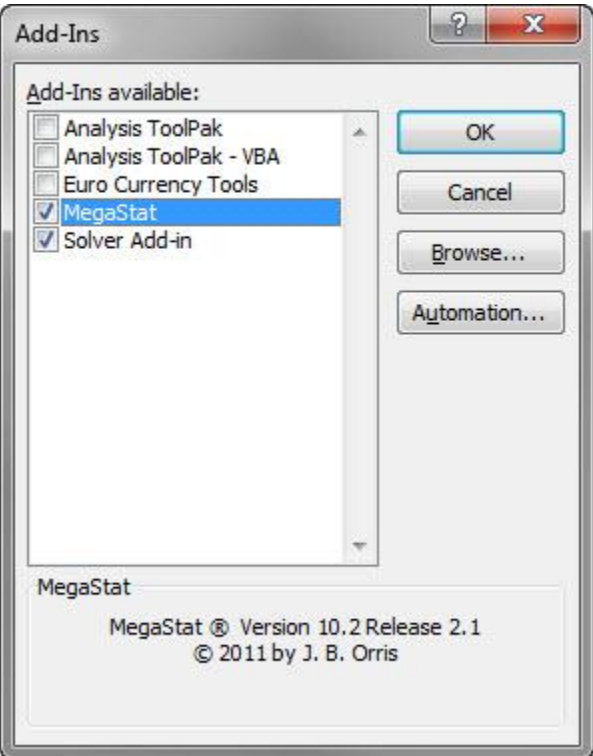

**6. Click the Add-Ins ribbon**. MegaStat will be on the ribbon and ready to use as shown below . Your computer may also show other installed add-ins. MegaStat should remain on the Add-ins ribbon until you remove it.

#### **Excel 2010:**

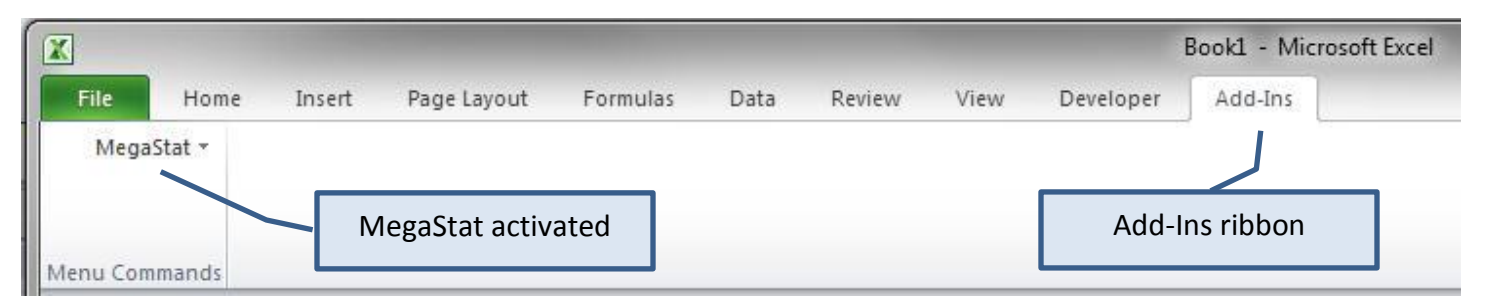

### **Excel 2007:**

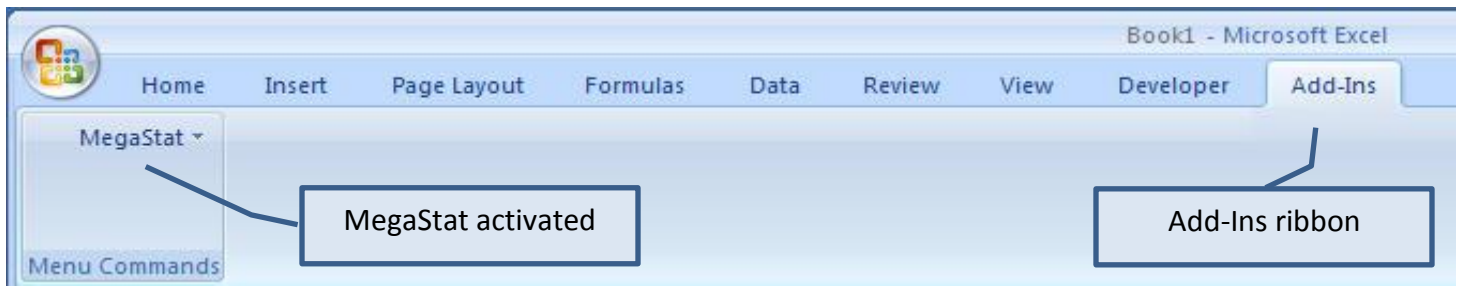

## **Excel 2003** (and earlier):

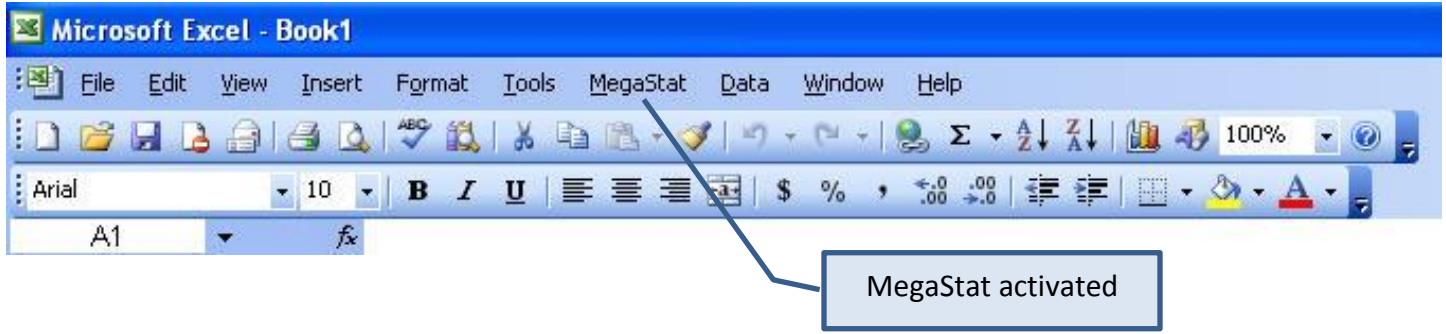